# 地图区域

地图区域用于设置地图区域的区域编号、名称、地图文件读取路径等。

## <span id="page-0-0"></span>功能入口

入口1: 在"系统导航栏"选择 公共设置,展开目录资源区,在"地图配色"节点双击 地图区域或在其 更多操作 ,选择 打开,进入"地图区域设置"界面。

#### 入口2: 在"公共设置"界面主菜单选择 地图区域。

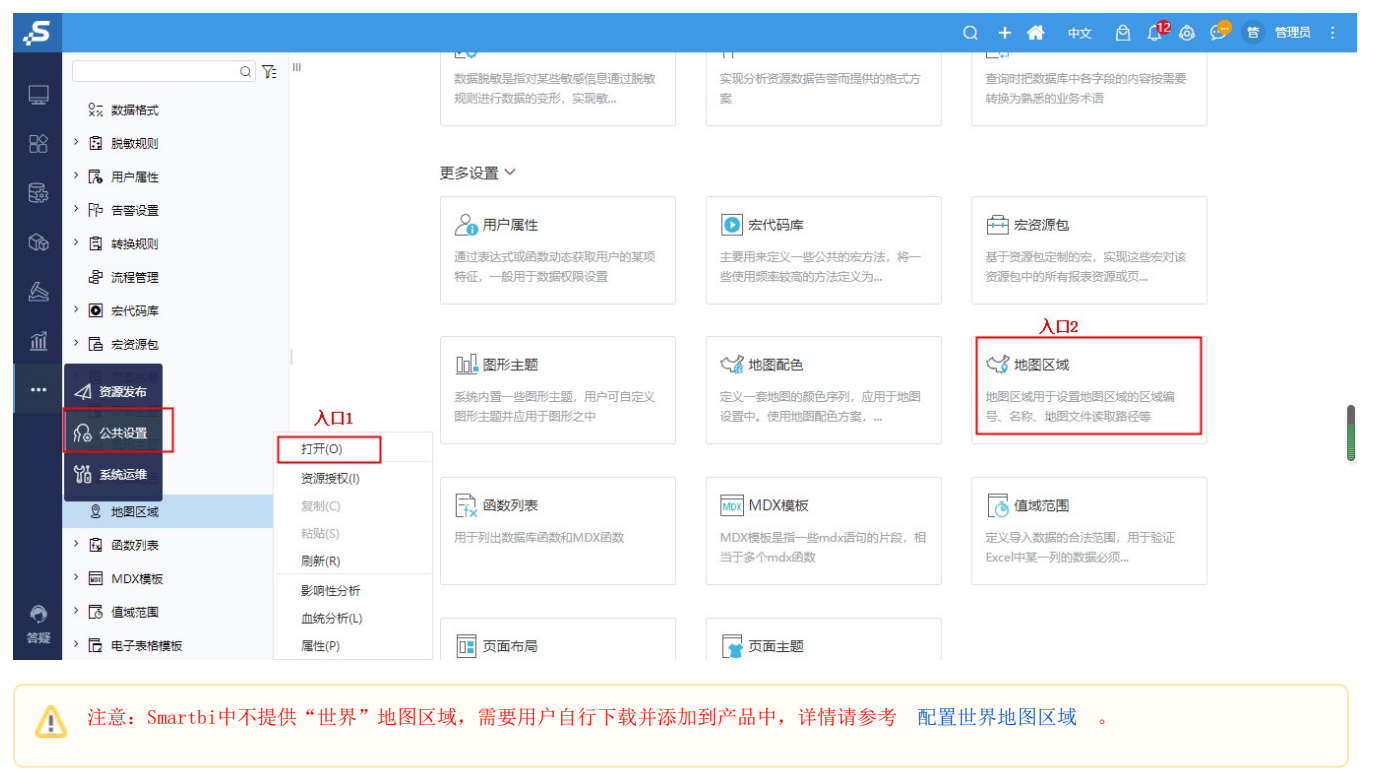

## <span id="page-0-1"></span>操作步骤

以中国地图区域为例,说明如何进行地图区域的配置。

1. 选择地图区域类型

```
在系统中,Echarts地图所使用的地图区域位于"Geo地图区域"中。
```
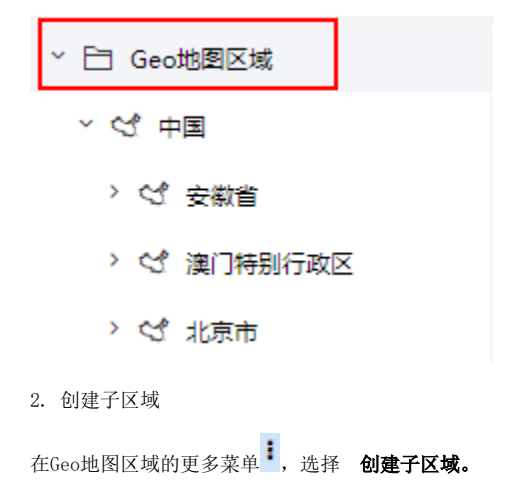

[功能入口](#page-0-0)

- [操作步骤](#page-0-1) [导入、导出配置属性项](#page-4-0)
- [南海诸岛](#page-5-0)
- [地图构建其他说明](#page-6-0)

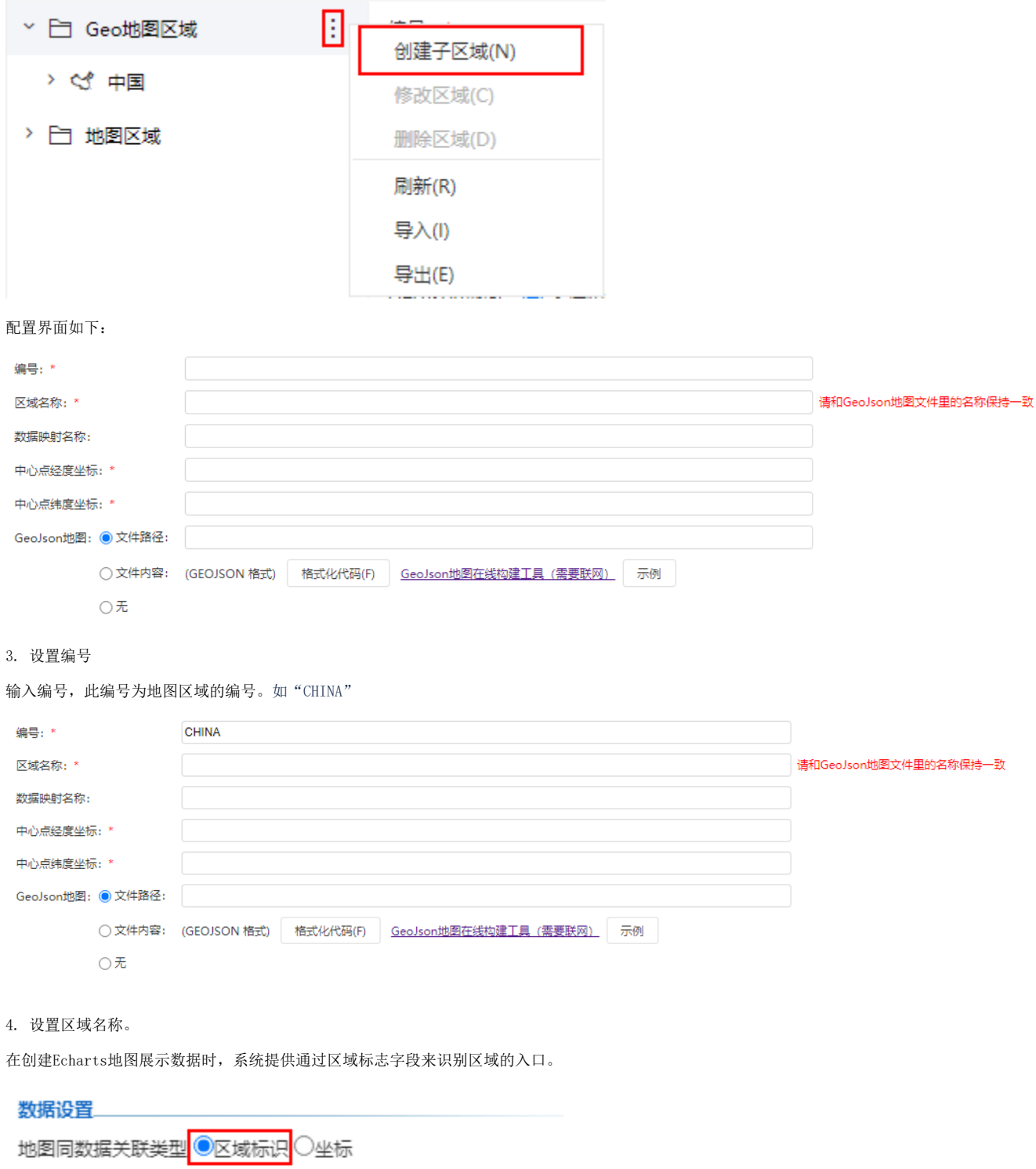

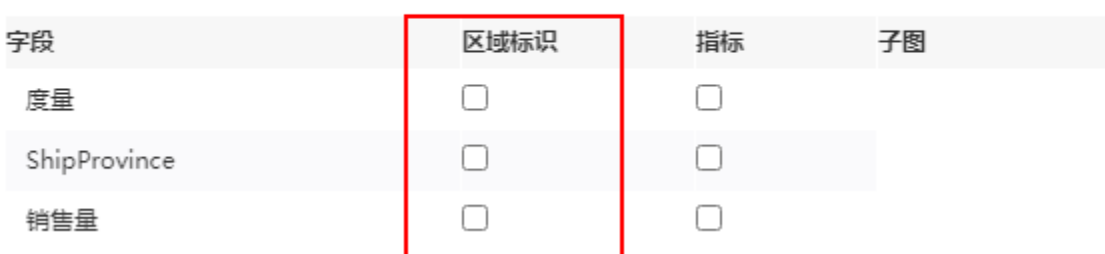

因此,对于配置的每一个地图区域,都需要设置此地图区域的区域名称,以便能够与数据中的区域标识列关联,并在地图中定位区域。

区域名称设置项的值与上一级地图中此区域的name属性需保持一致。比如"广东省"地图的区域名称,与"中国"地图中广东省这个区域的name属性数 据,是相同的。

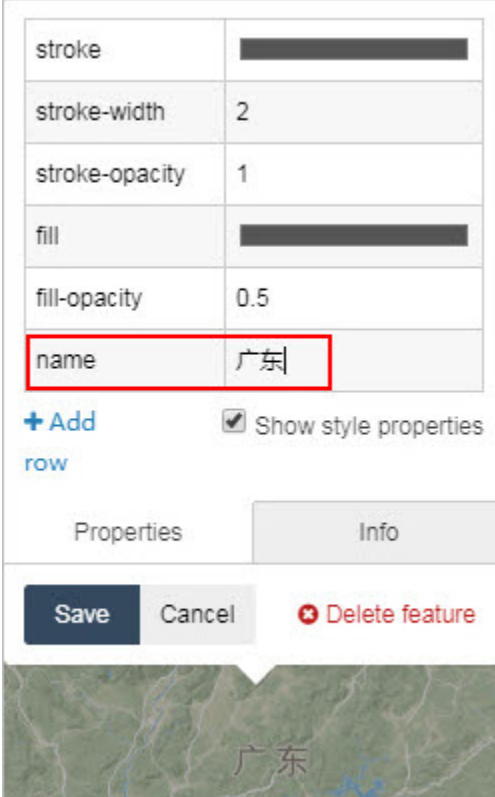

中国地图有上一级地图"世界",因此区域名称为"中国"。

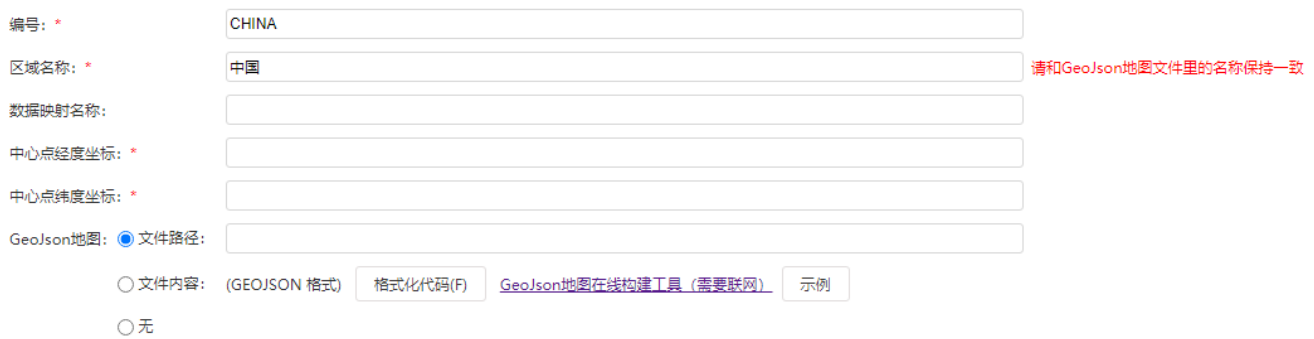

5. 设置数据映射名称(可选)

由于每个地图中,各个区域名称的区域名称是固定的,比如广东省的区域名称为"广东省"。但是实际数据可能是"广东", "guangdong",甚至是 "510000"等。

因此通过设置数据映射名称,可将实际数据与区域名称进行映射。

#### 数据映射名称格式为:

名称1;名称2;名称3

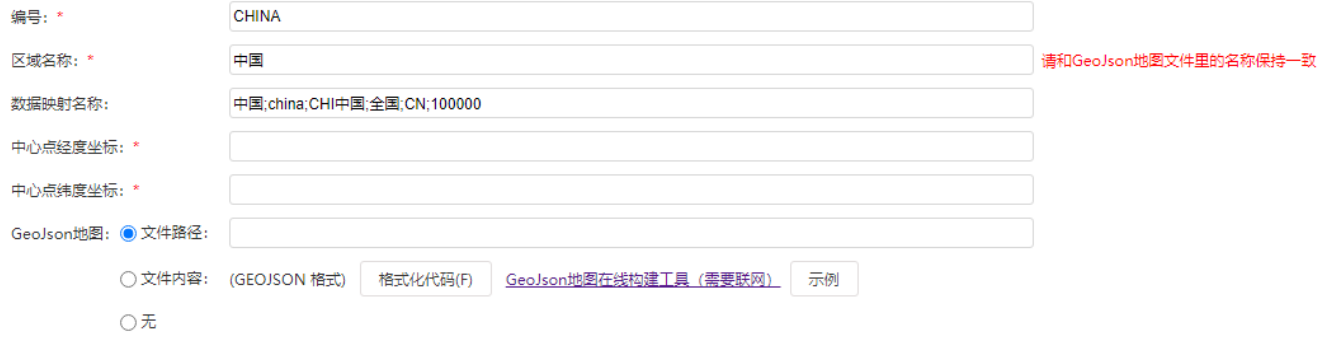

如上,当实际数据中存在"中国"、"china"、"CN"等数据时,可知其对应的是中国地图区域。

6. 设置中心点经度坐标及纬度坐标

在创建Echarts地图展示数据时,可以通过区域标识列来创建散点地图。

## 数据设置

地图同数据关联类型 ◎区域标识 ○坐标

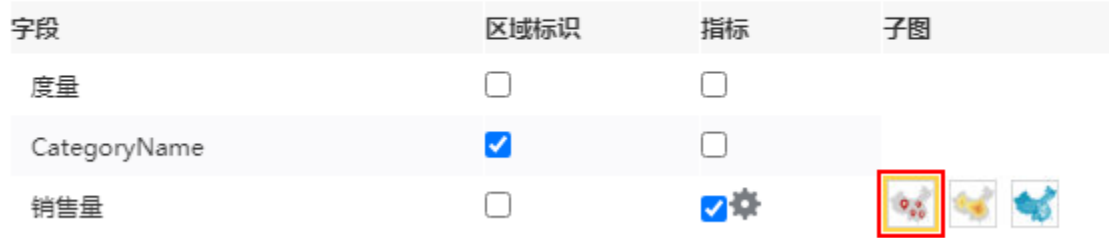

而散点地图,顾名思义,是需要通过经纬坐标来确定的。

系统中通过区域标识列中的数据,如"广东省"、"山西省"等数据,在地图区域中查找到对应区域的中心点经度坐标及纬度坐标,并在地图中展示相 应的数据点。

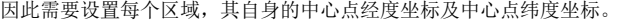

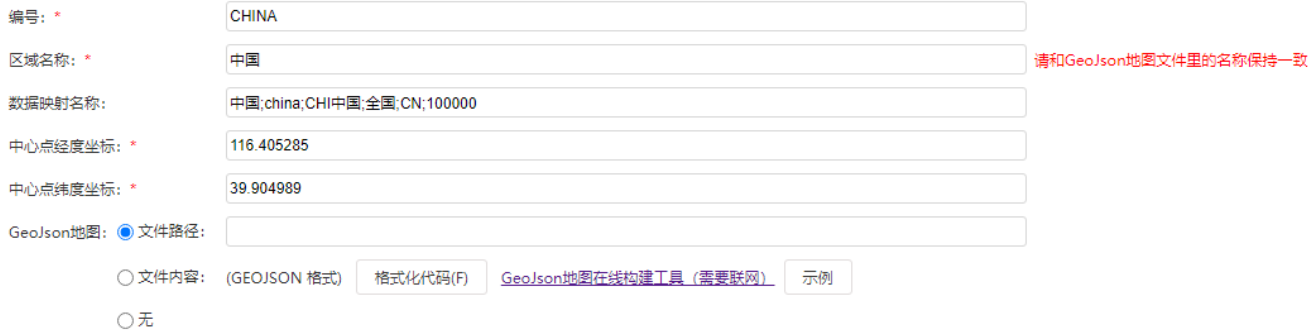

#### 7. 设置地图定义

地图定义可以直接由json格式的文件得到,也可以直接将json代码粘贴到内容区中。 将地图的json代码复制到以下位置:

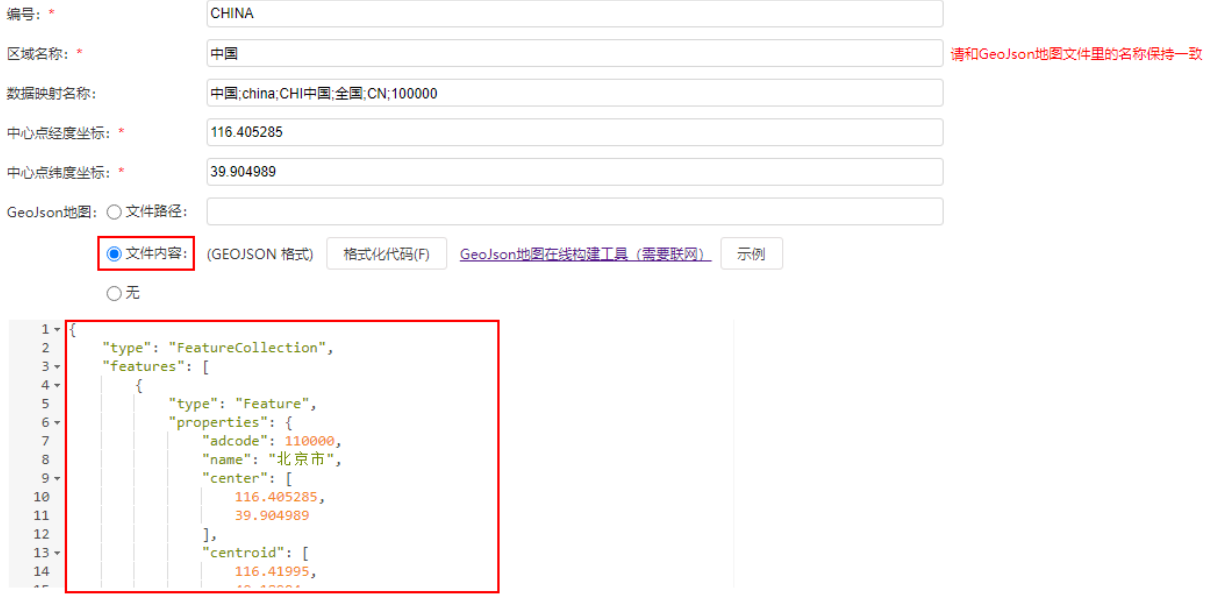

8. 保存该地图区域,即可在Echarts图形中创建地图,并使用该区域。

## <span id="page-4-0"></span>导入、导出配置属性项

用于将选中的地图区域的配置属性项整体导出、导入。

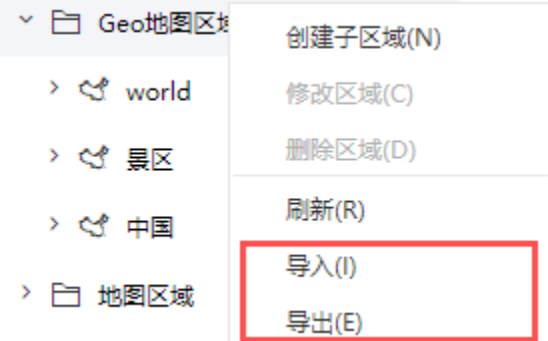

地图区域的配置属性项与导出文件的各列都是对应的,其中地图区域界面上的"文件路径、文件内容、无"分别对应导出文件中的"文件类型"列的值  $"0, 1, 2"$ 

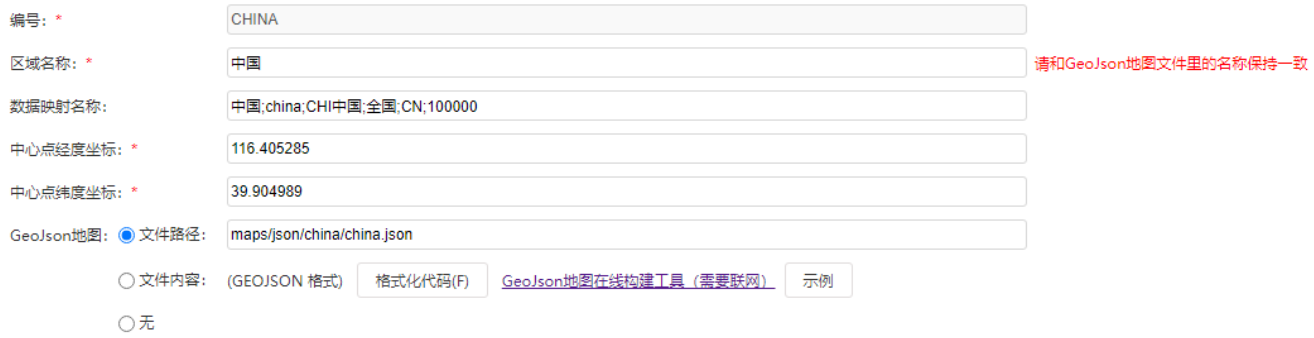

导出文件如下:

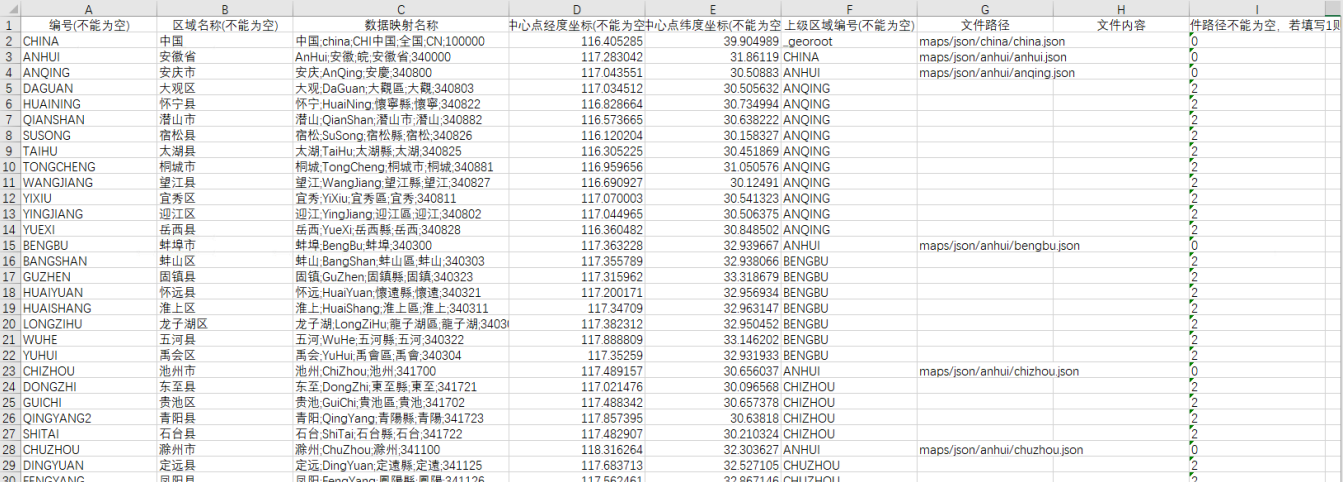

## <span id="page-5-0"></span>南海诸岛

对于系统内置的 中国 地图区域,用户可以根据实际业务情况,选择展示 南海诸岛简图 或 南海诸岛全图。

1. 双击系统内置的 中国 地图区域节点, 在GeoJson地图的文件路径中点击进行选择。

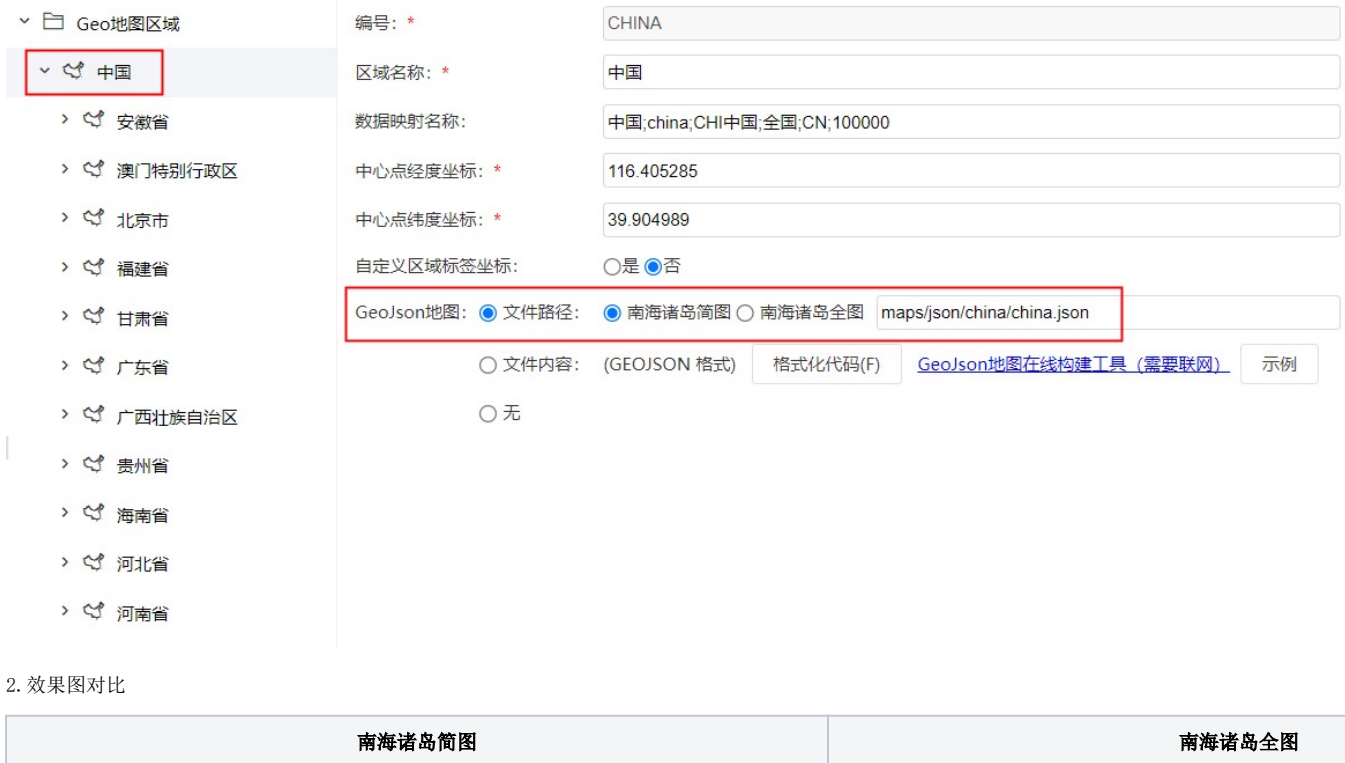

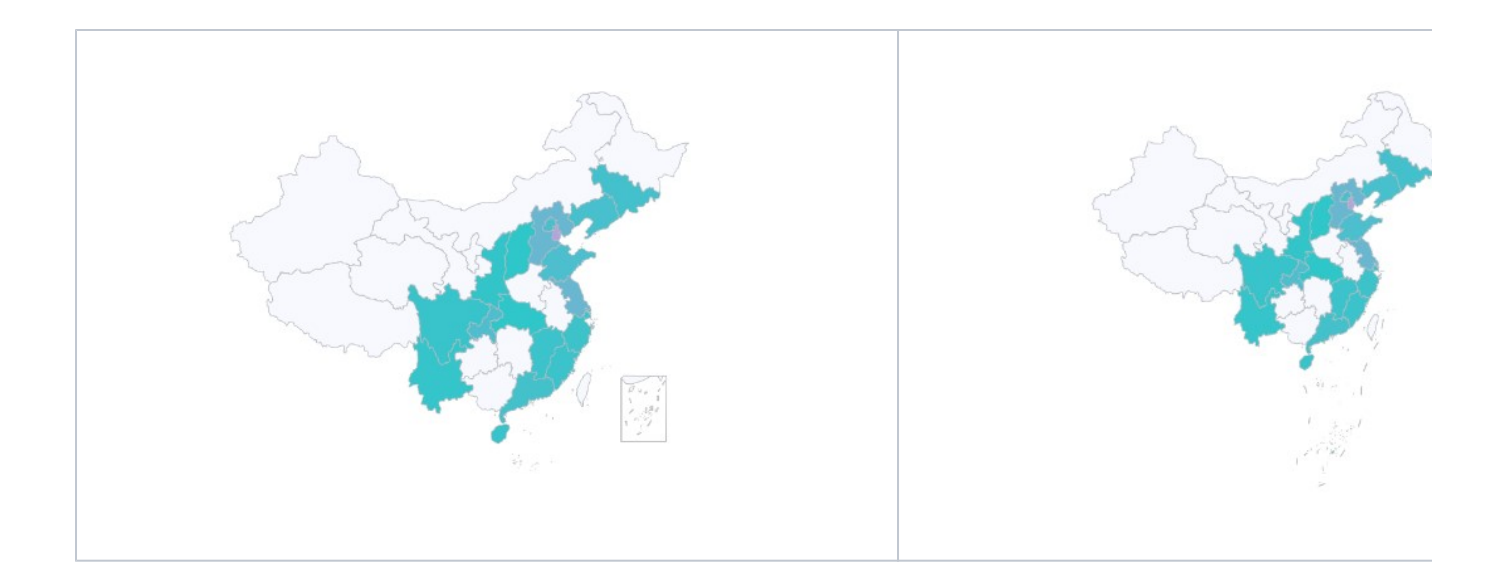

## <span id="page-6-0"></span>地图构建其他说明

在创建Echarts地图展示报表时,可以支持散点地图、热力地图、染色地图三种类型地图。

A.对于染色地图,可以通过 "区域标识"的方式来实现

1.报表数据如下:

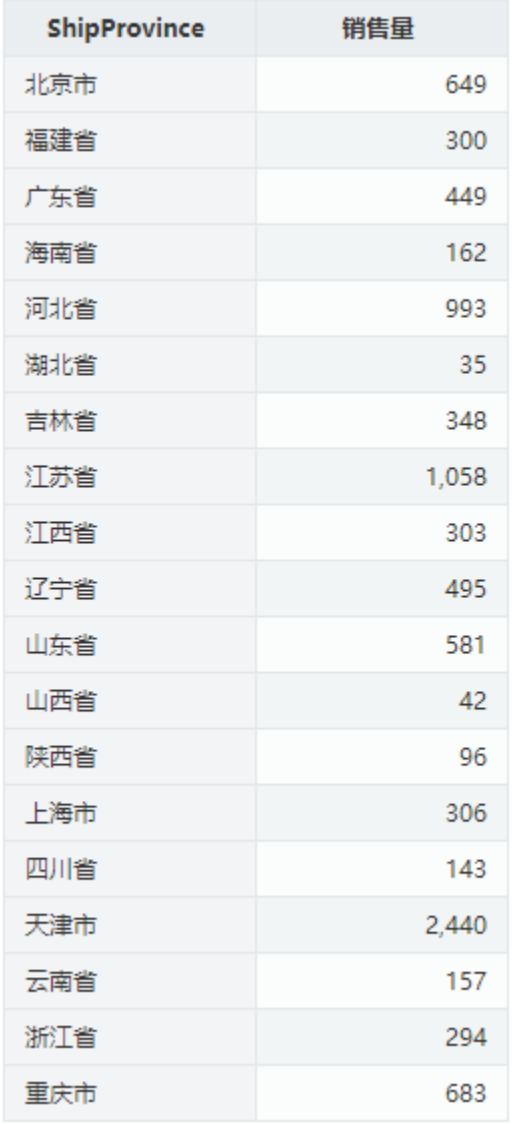

2. 在创建地图时,选择"区域标识"方式。

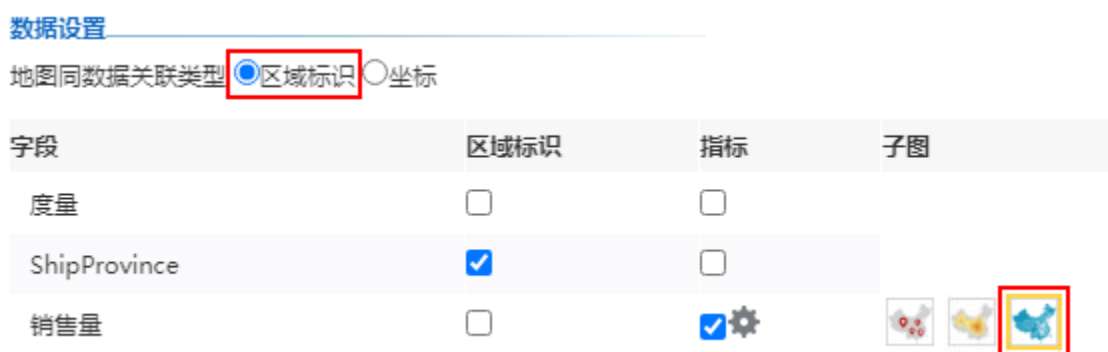

3.报表展示如下:

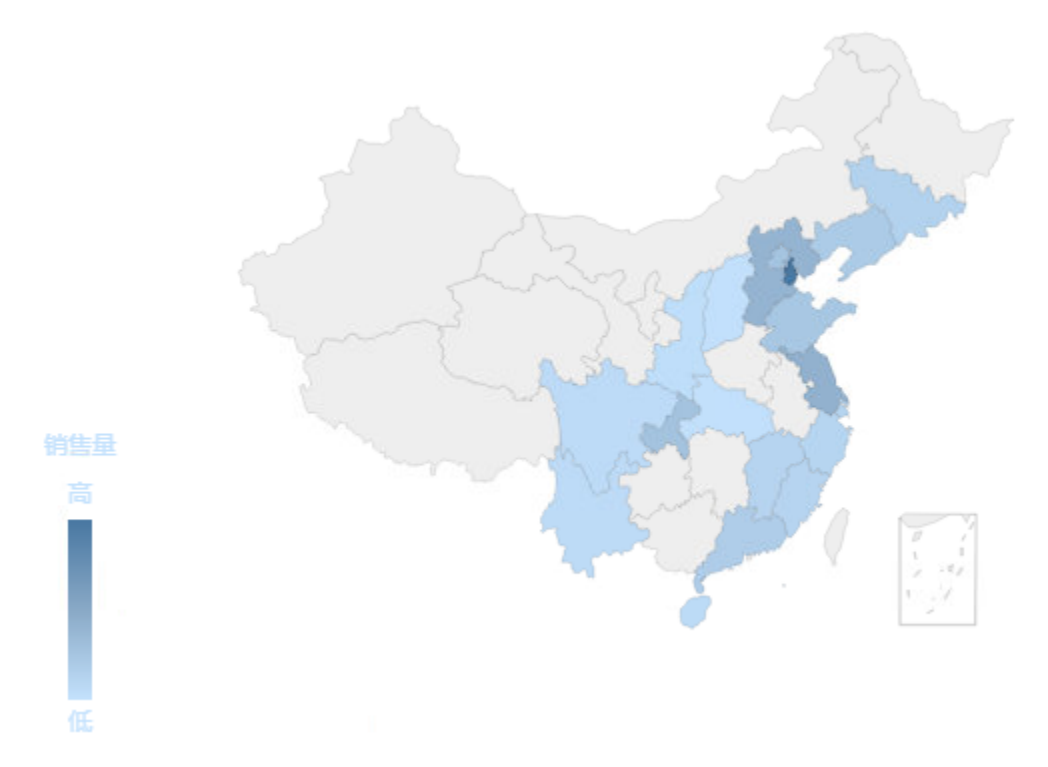

### 原理说明

在通过区域标识列数据来匹配地图上的区域时,基本的步骤如下:

(1)首先通过区域标识列这个字段的数据,比如"福建"、"广东"这些数据。在地图区域中找到 数据映射名称包含"福建"、"广东"等的地图区 域

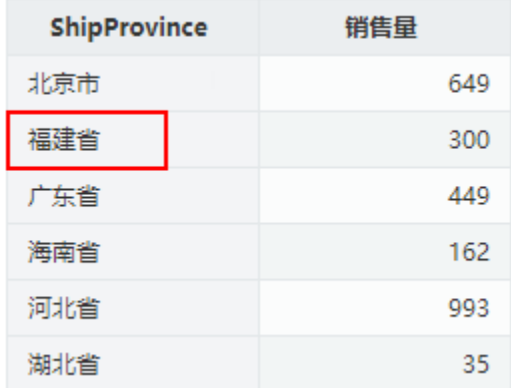

(2) 找到该地图区域之后,拿到对应的"区域名称",如"福建"

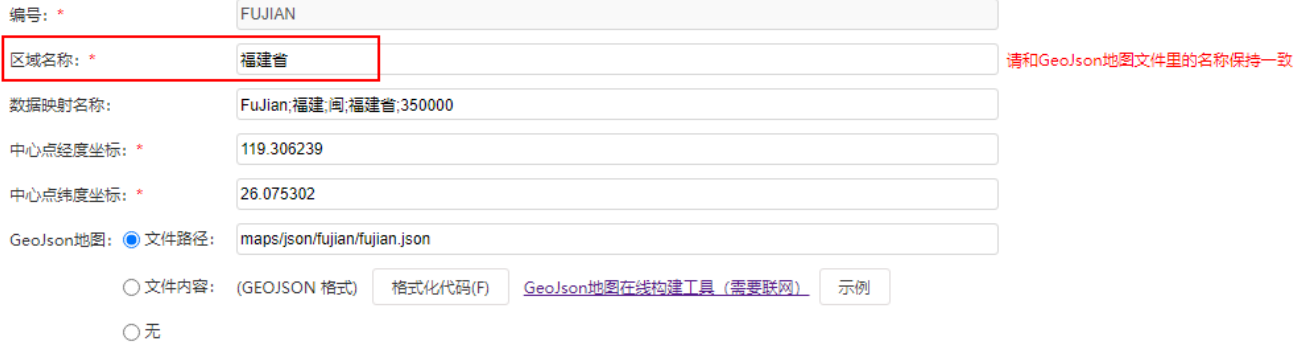

(3) 在中国地图中, 找到name为"福建"的区域, 并在其上展示数据。

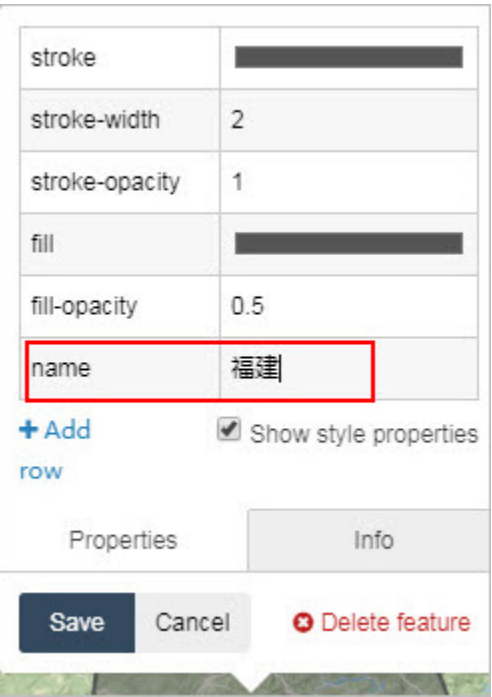

#### 因此,在配置地图区域时,需要设置其区域名称。

并且,如果需要通过"区域标识"的方式实现染色地图,则除了所需的地图区域需要绘制和配置之外,还需要绘制并配置其下级的地图区域。比如想要 查看广东省的染色地图,则需要在系统中配置广东省地图、广东省下各市的地图。

B.对于散点地图、热力地图可以通过数据点的经度、纬度坐标轴确定点。如下:

1.报表数据如下:

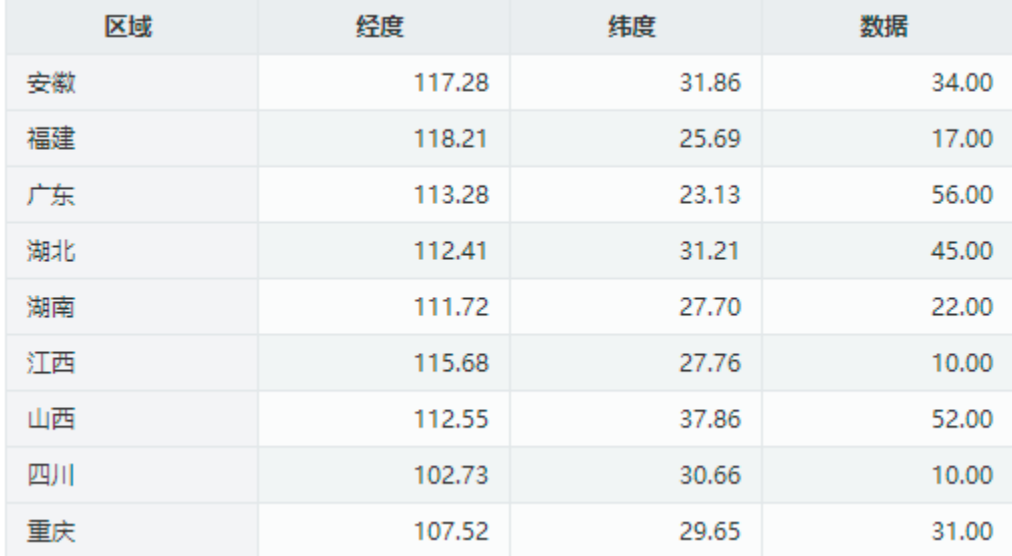

2. 创建地图时,选择通过"坐标"方式

## 数据设置

地图同数据关联类型 ○区域标识 ◎坐标

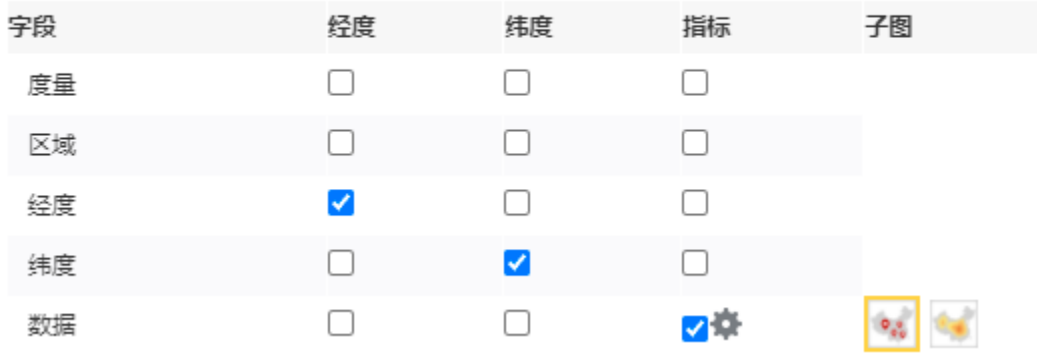

3.展示数据如下:

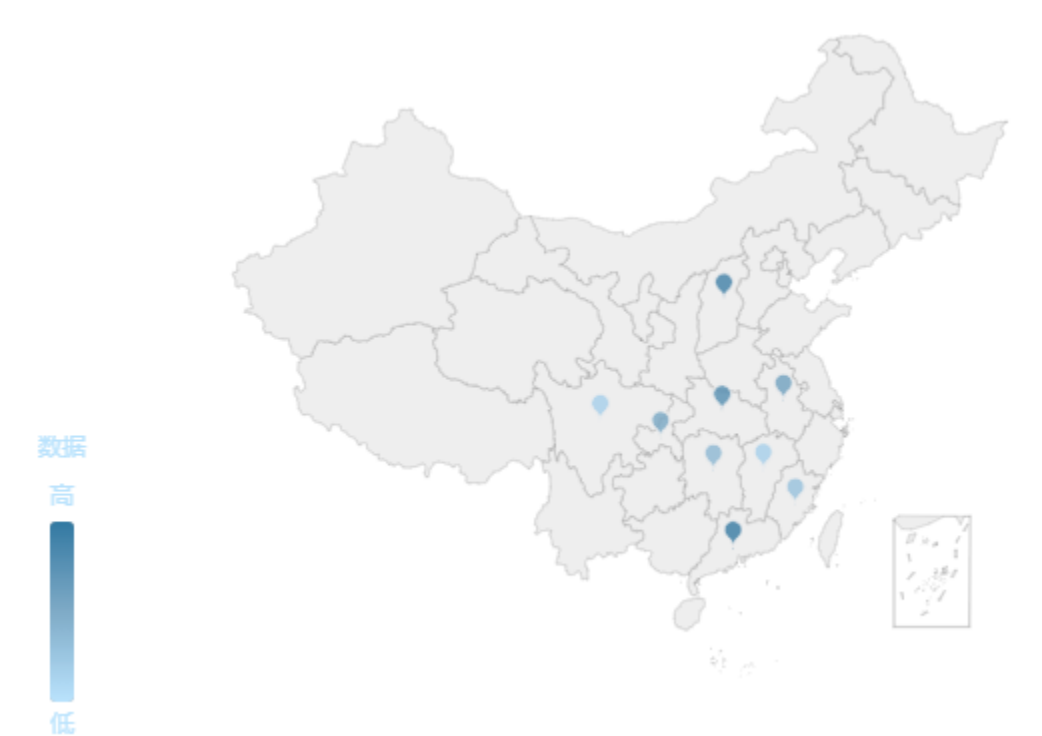

当然,我们也可以通过"区域标识"的方式来实现 1.报表数据如下:

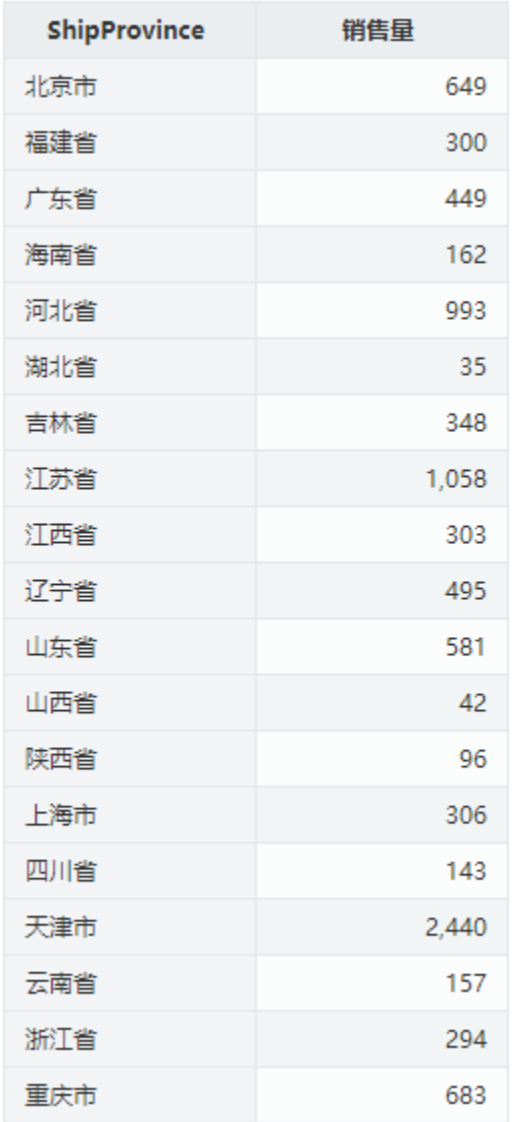

2. 创建地图时,选择通过"数据标识"方式

## 数据设置\_\_\_\_

```
地图同数据关联类型 ◎区域标识 ○坐标
```
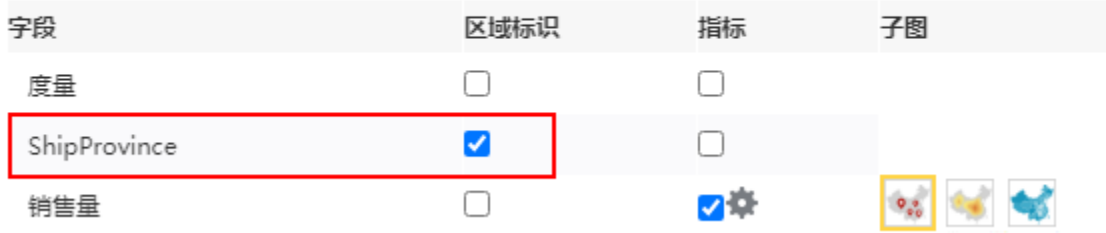

3.能够正常展示数据

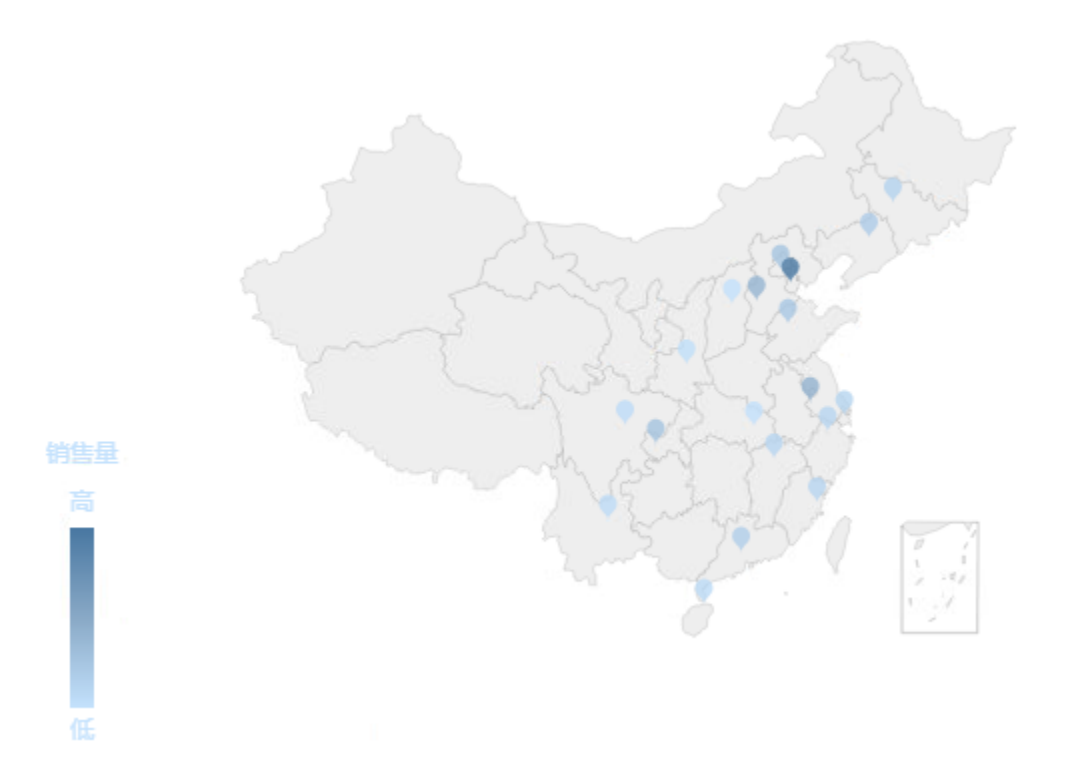

对于通过"区域标识"方式来制作散点地图、热力地图,其中的原理是这样的:

(1) 系统通过选择的"区域标识列"中的数据,如"安徽"、"福建"等数据,找到"数据映射名称"包含"安徽"、"福建"等数据的地图区域。

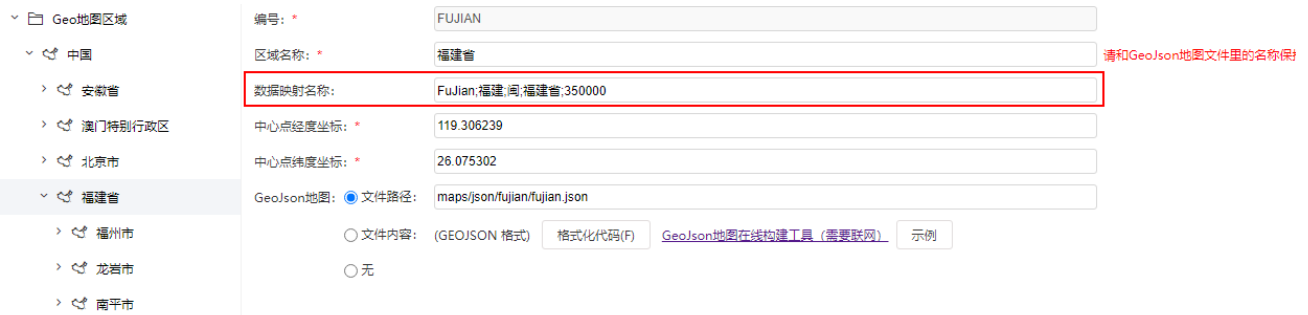

(2)找到地图区域之后,系统会拿到地图区域中的中心点经度坐标和中心点纬度坐标。

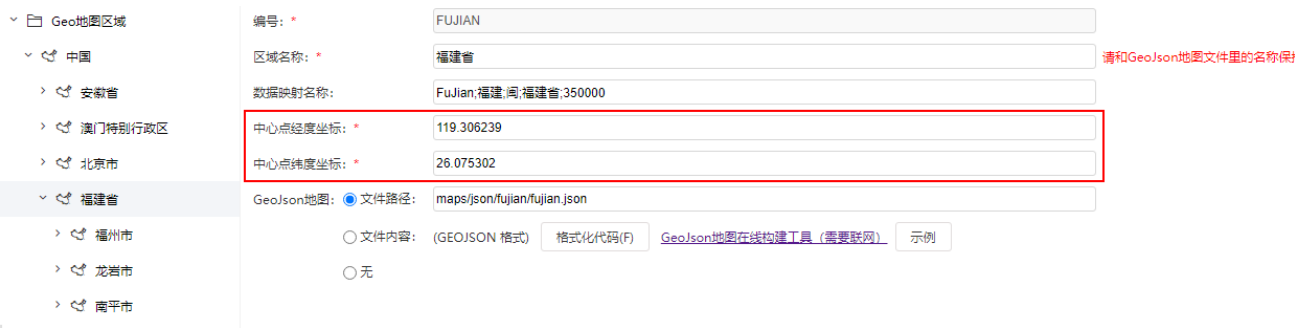

(3)通过这些坐标,在地图上进行点的绘制和展现

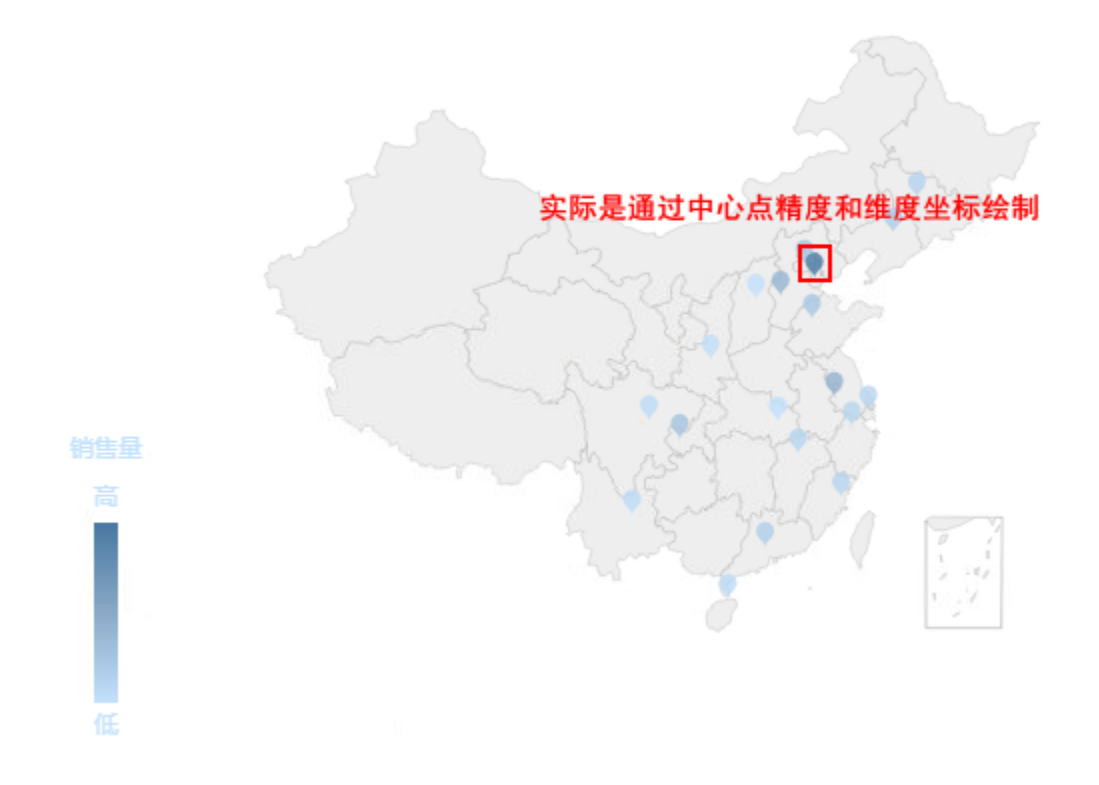

因此,如果需要通过"区域标识"的方式实现散点地图和热力地图,除了所需地图区域需要配置外,还需要配置下一级地图。比如要展示"广东省"的 地图,则需要在系统中配置"广东省"地图区域、以及广东省下各市的地图区域。